# **青年教育與就業儲蓄帳戶方案 填報系統**

**青年雙週誌填報操作手冊(111 年度青年)**

**國立暨南國際大學資訊工程學系 教育大數據系統服務中心**

**111 年 7 月修訂**

**教育部青年教育與就業儲蓄帳戶專區 http://www.edu.tw/1013/**

**教育部青年教育與就業儲蓄帳戶方案填報系統 https://young.cloud.ncnu.edu.tw**

**填報系統相關問題**

客服電話:049-2910960 轉 3760、3763 (服務時間:週一~週五09:00~12:00;13:00~17:00) 傳真電話:049-2912488 客服信箱:youngcloud@mail.ncnu.edu.tw

#### **方案相關問題**

教育部青年教育與就業儲蓄帳戶專案辦公室 張小姐, 電話: 02-77365422 周小姐,電話: 02-77366194 電子信箱:saoffice@mail.moe.gov.tw

## **壹、系統登入與帳號變更**

進入教育部方案填報系統 <https://young.cloud.ncnu.edu.tw/>

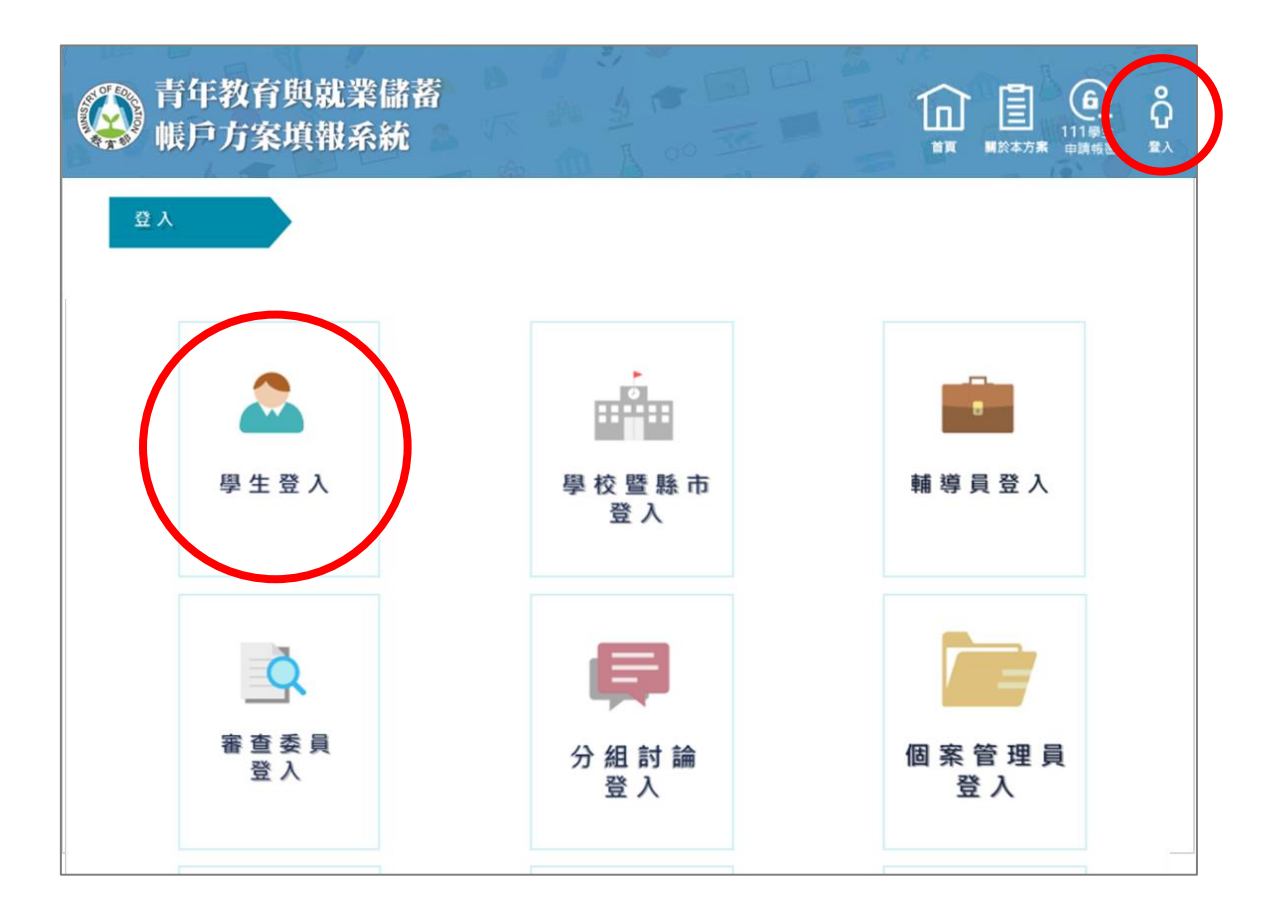

1. 點選上方【登入】後再點選【學生登入】。

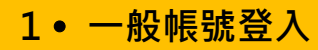

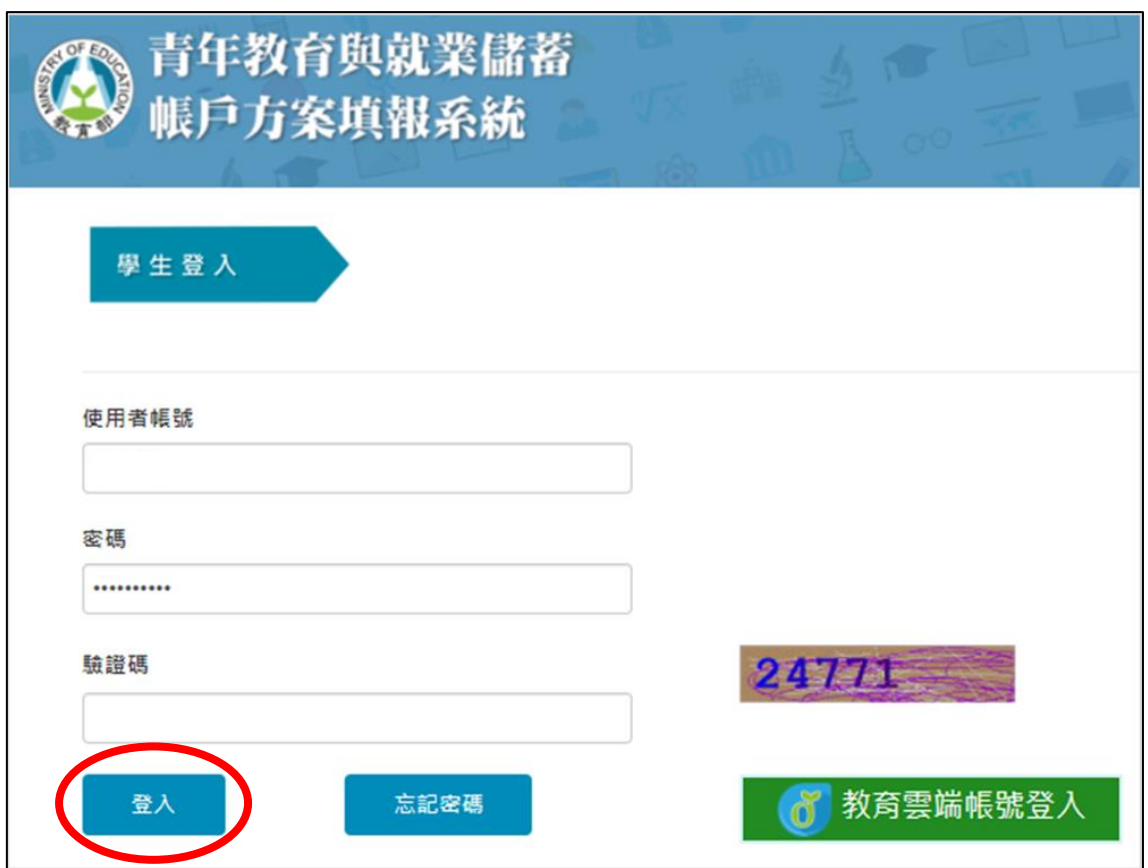

2. 使用【一般帳號登入】請輸入原使用者帳號(身分證字號)、密碼及驗證碼後 點選【登入】。

### **教育雲端帳號登入**

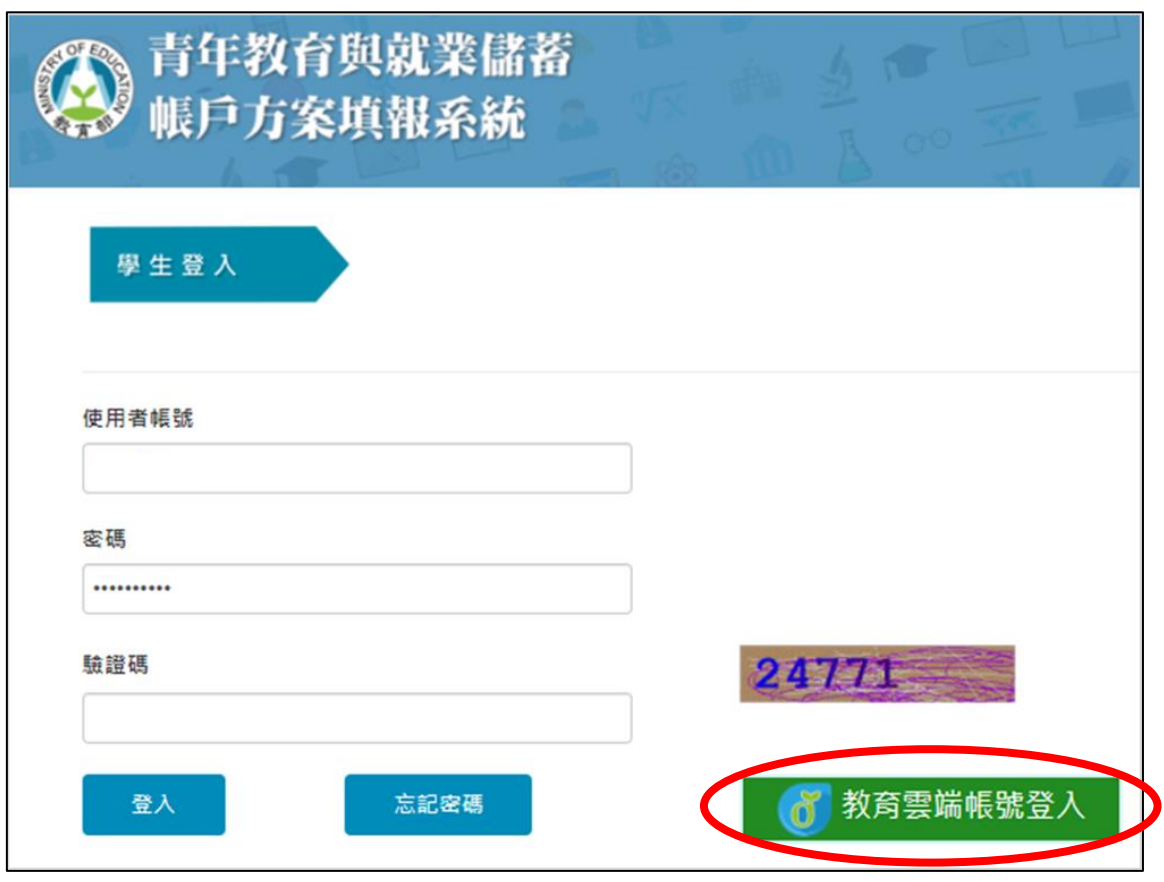

3. 若選擇使用教育雲端帳號登入,請點選【教育雲端帳號登入】。

# **貳、青年就業領航計畫**

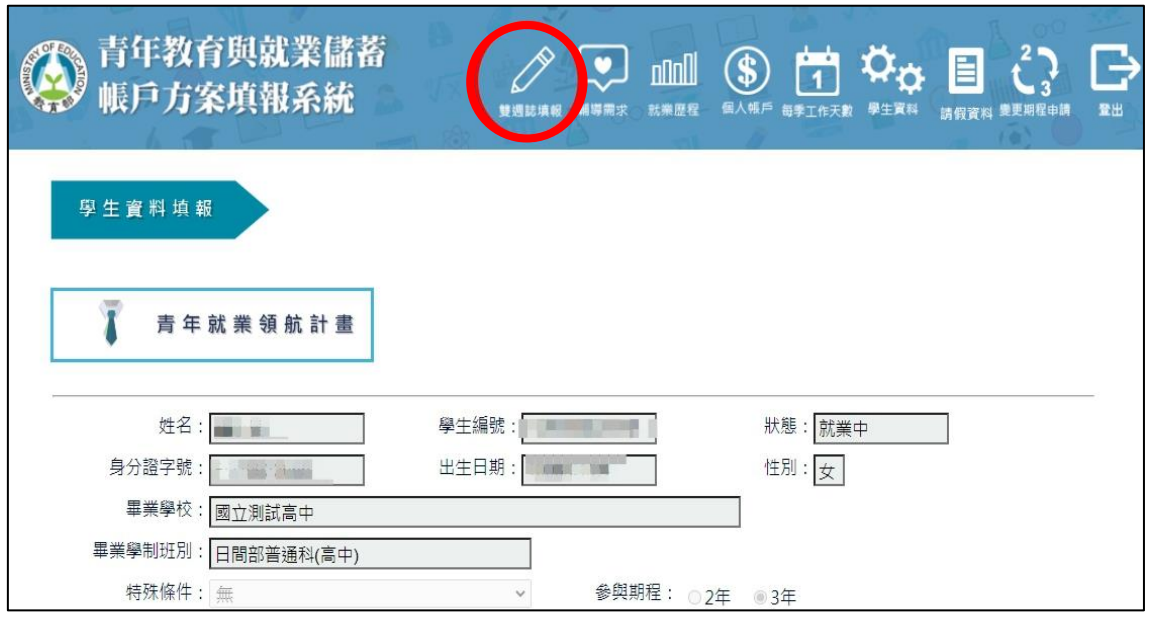

1. 登入後點選上方【雙週誌填報】按鈕進入雙週誌填報畫面。

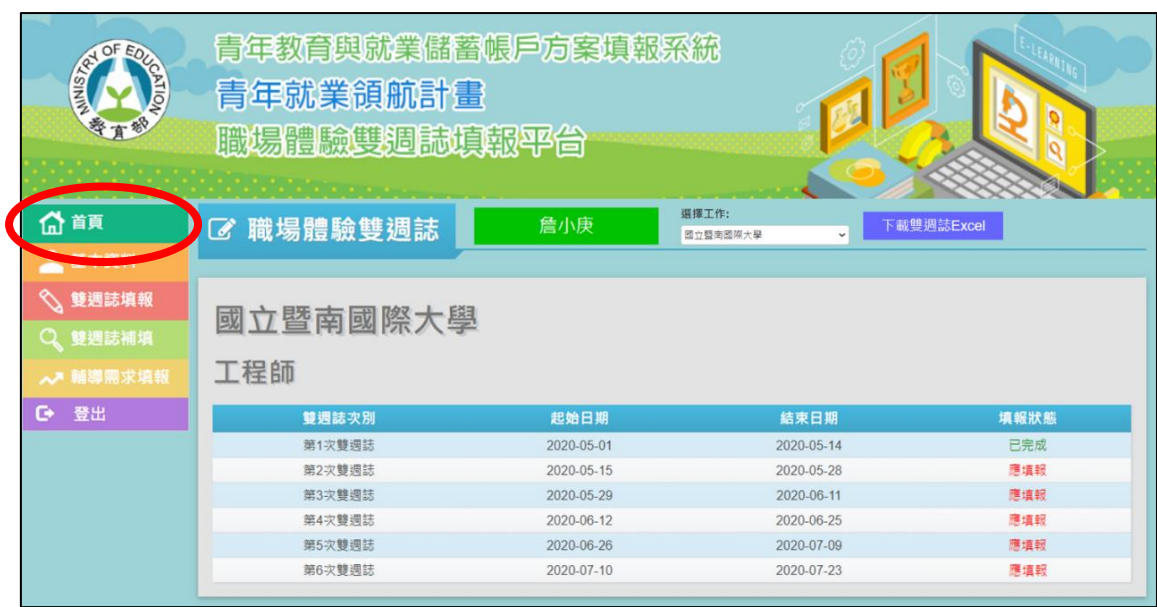

2. 進入【首頁】畫面後,可看見目前雙週誌填報狀況。

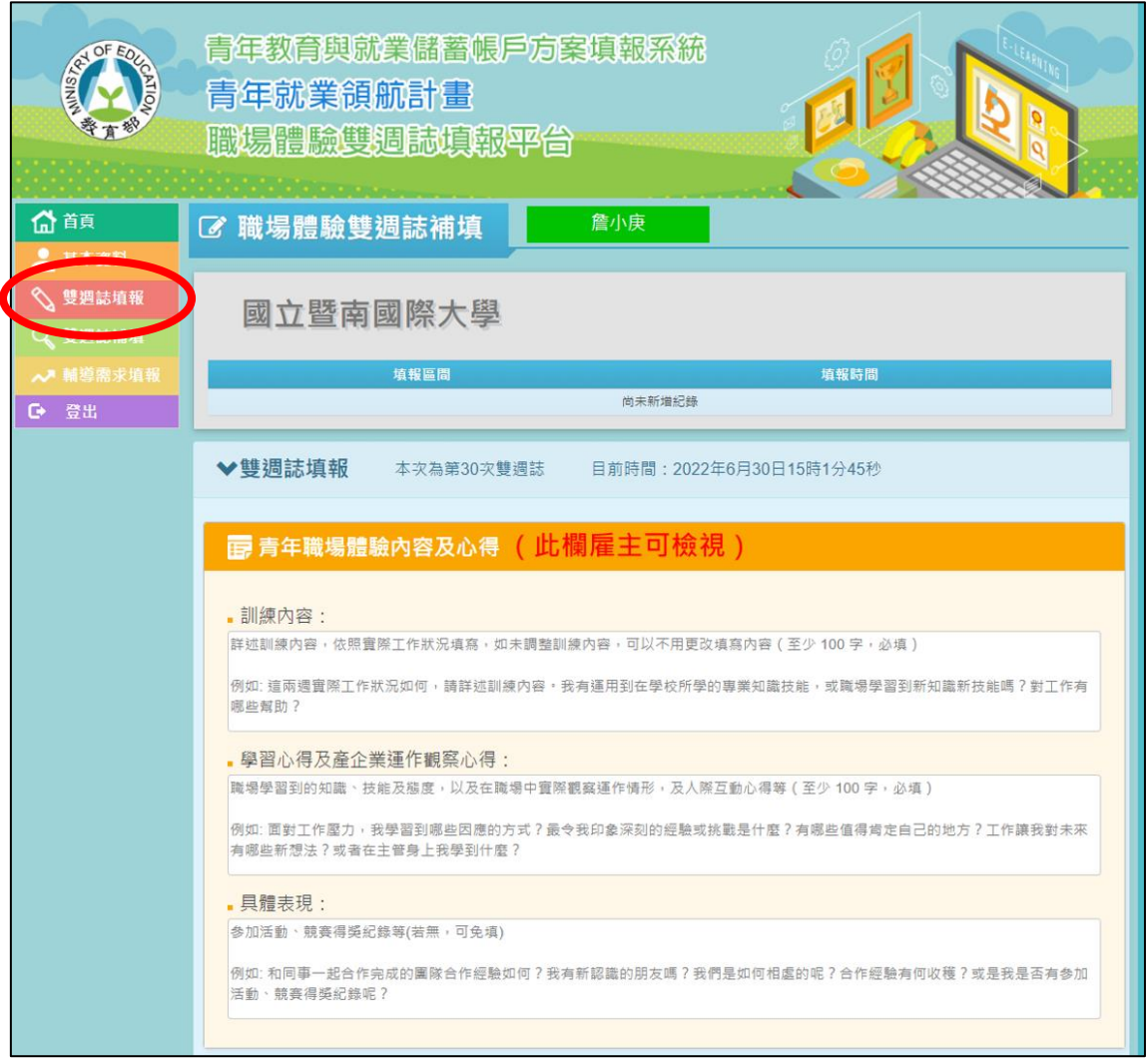

- 3. 點選【雙週誌填報】進入填寫【青年職場體驗內容及心得】(此欄雇主可檢視), 包含:
	- (1)【訓練內容】(至少 100 字,必填) 依照實際工作狀況填寫。 例如:這兩週實際工作狀況如何,請詳述訓練內容。我有運用到在學校 所學的專業知識技能,或職場學習到新知識新技能嗎?對工作有哪些幫 助?
	- (2)【學習心得及產企業運作觀察心得】(至少 100 字,必填) 職場學習到的知識、技能及態度,以及在職場中實際觀察運作情形,及 人際互動心得。 例如:面對工作壓力,我學習到哪些因應的方式?最令我印象深刻的經 驗或挑戰是什麼?有哪些值得肯定自己的地方?工作讓我對未來有哪 些新想法?或者在主管身上我學到什麼?

#### (3)【具體表現】(若無,可免填)

參加活動、競賽得獎紀錄等。

例如:和同事一起合作完成的團隊合作經驗如何?我有新認識的朋友嗎? 我們是如何相處的呢?合作經驗有何收穫?或是我是否有參加活動、競 賽得獎紀錄呢?

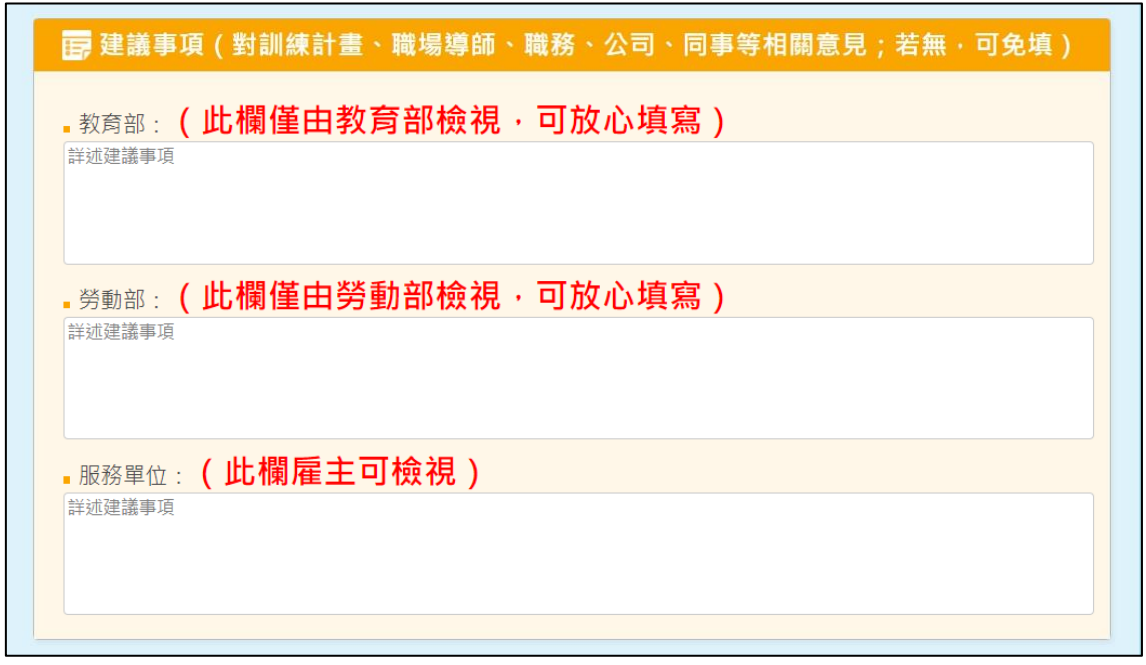

4. 如果對訓練計畫、職場導師、職務、公司、同事等相關意見,可填寫【建議事 項】(若無,可免填),分為三個單位,包含: (1)【教育部】:此欄僅由教育部檢視,可放心填寫。 (2)【勞動部】:此欄由教育部、勞動部檢視,可放心填寫。 (3)【服務單位】:此欄雇主可檢視。

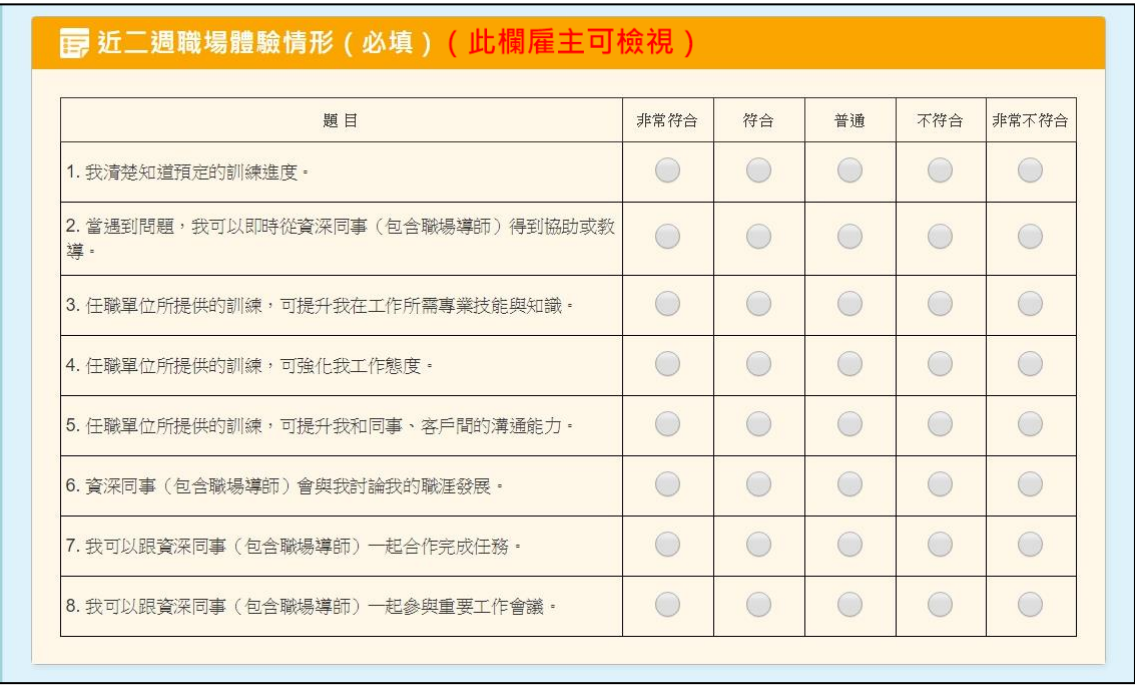

5. 請依據實際工作狀況或職場訓練情形,點選【近二週職場體驗情形】(必填, 此欄雇主可檢視)。

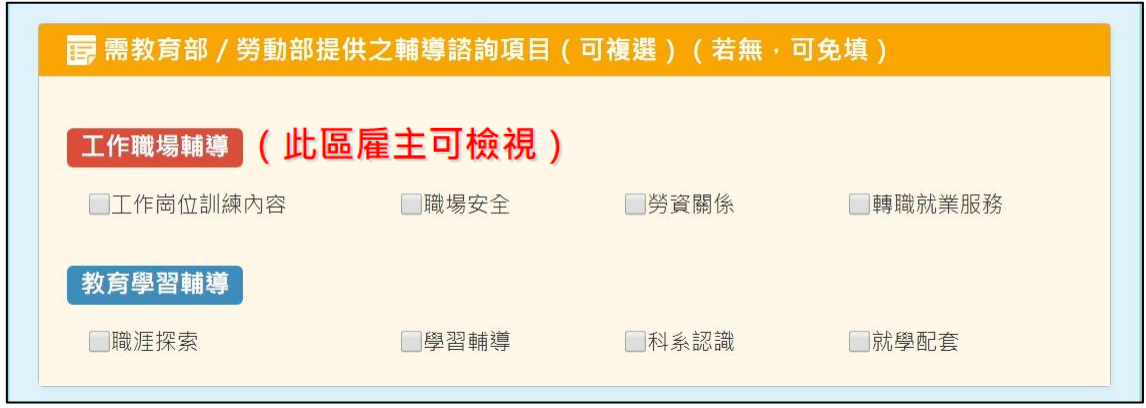

- 6. 若需要教育部或勞動部提供輔導諮詢項目 (若無,可免填), 包含:
	- (1)【工作職場輔導】:工作崗位訓練內容、職場安全、勞資關係及轉職就 業輔導(此區雇主可檢視)。
	- (2)【教育學習輔導】:職涯探索、學習輔導、系科認識及就學輔導。

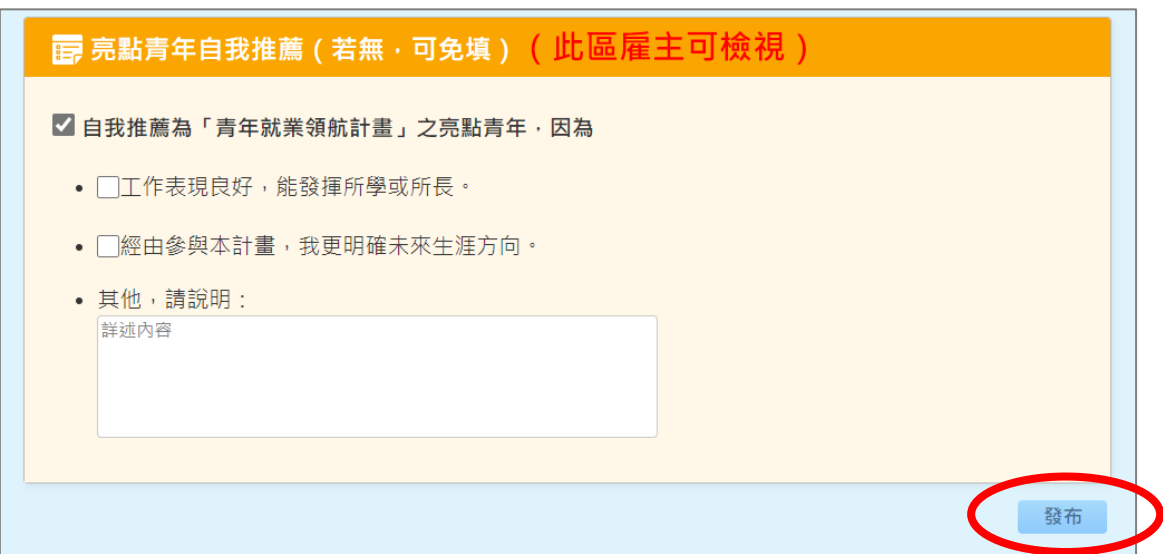

- 7. 若想自我推薦為亮點青年,請勾選【自我推薦為「青年就業領航計畫」之亮 點青年】,並勾選或填寫原因說明 ( 若無, 可免填; 此區雇主可檢視 ) ·
- 8. 完成後點擊【發布】即完成此次雙週誌填報。

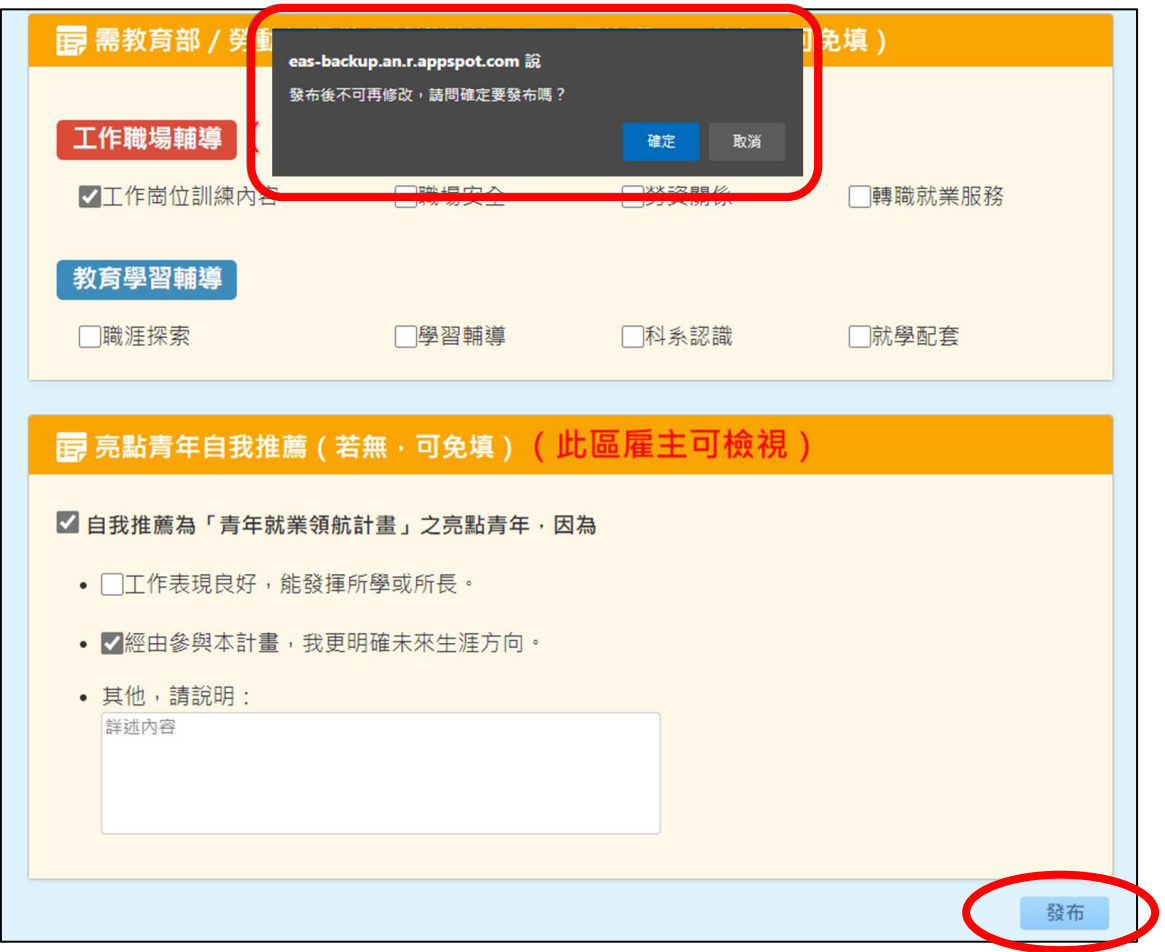

9. 請注意:雙週誌【發布】後,教育部系統將自動傳送至勞動部,由勞動部交給 職場導師批閱,因此不能事後修改,所以在點擊【發布】之前,請再次檢查填 寫內容,確認無誤後再送出。

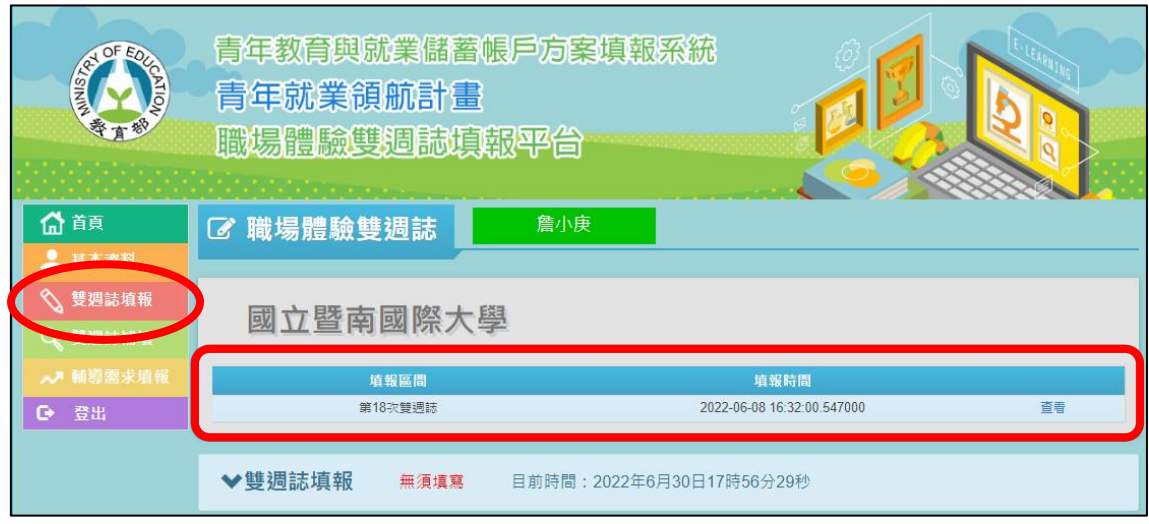

10. 點擊【發布】後,可在【雙週誌填報】看見已填報之雙週誌。

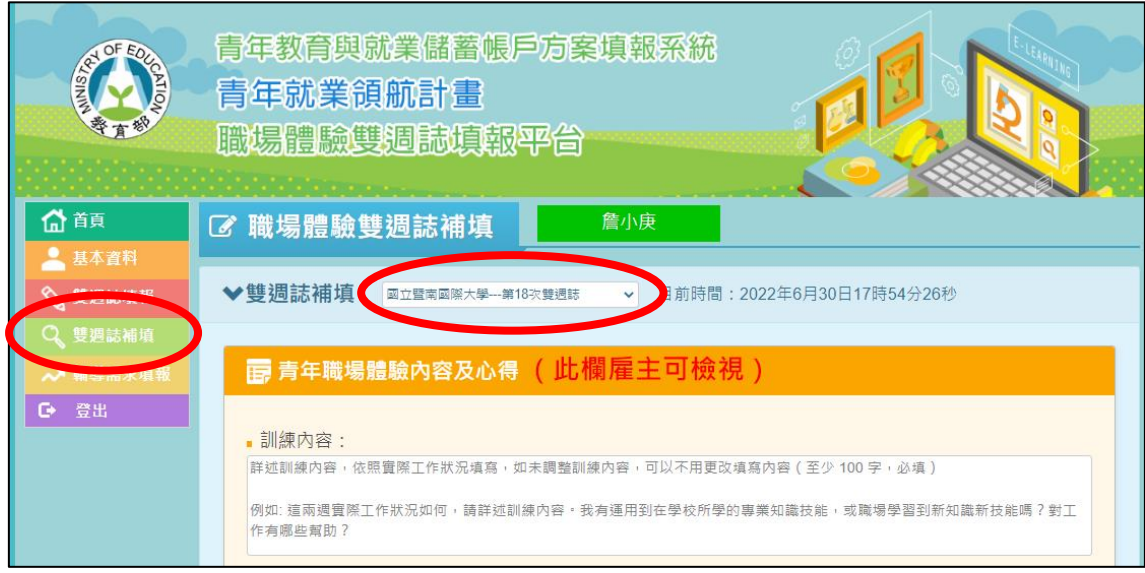

11. 若有超過填報週次時間而未填報的雙週誌,請點選【雙週誌補填】,並以下 拉式選單選擇【第幾次雙週誌】,即可進行該次的雙週誌填報,填寫完點擊 【發布】即完成。

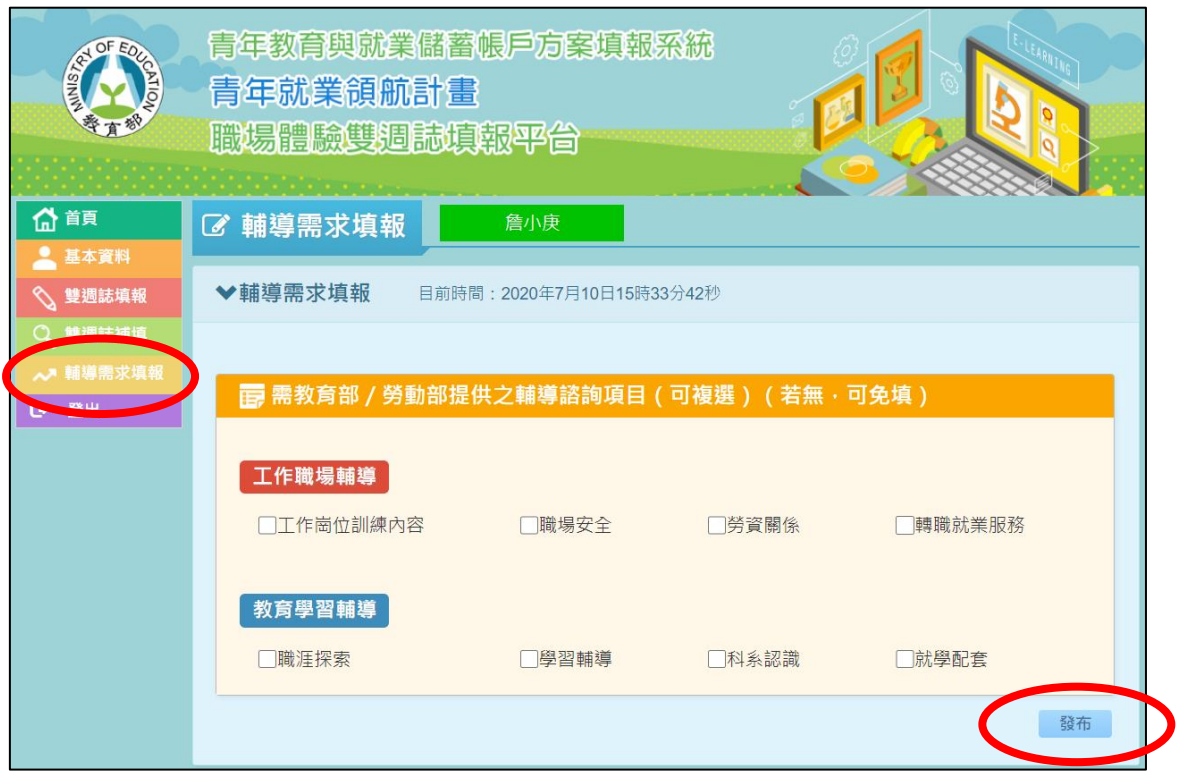

12. 若有即時的輔導需求,請點選【輔導需求填報】,勾選您需要的輔導諮詢項 目,再點擊【發布】即可完成輔導需求填報(若無,可免填)。

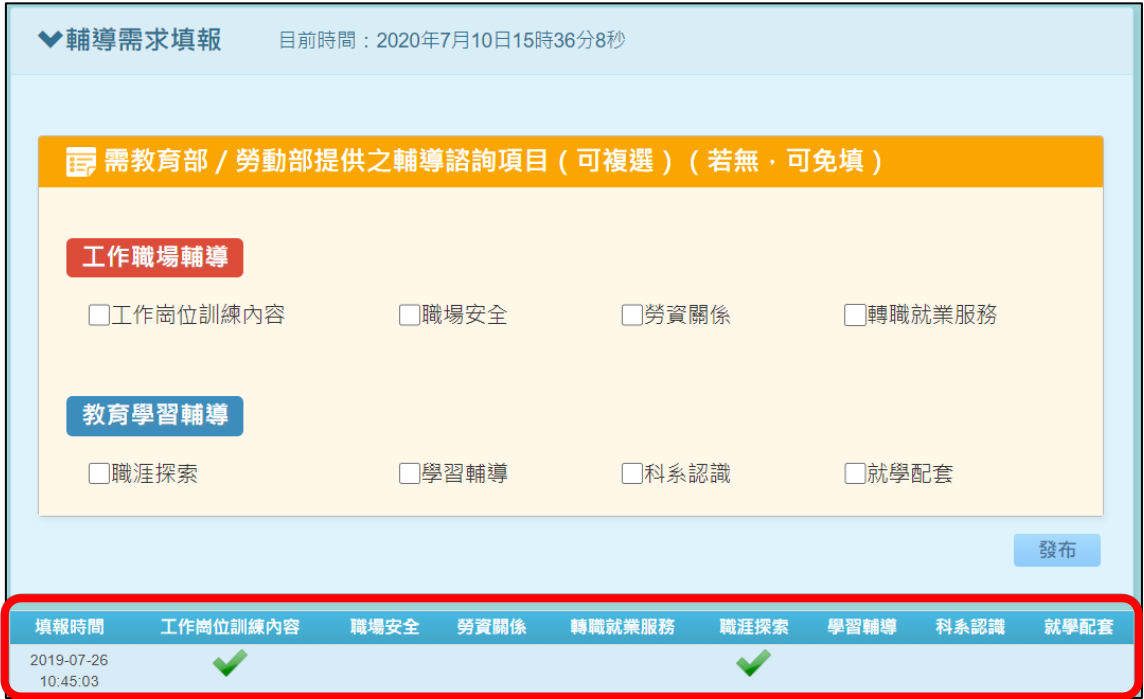

13. 【輔導需求填報】完成後即可在下方表格看到您填報的輔導需求。

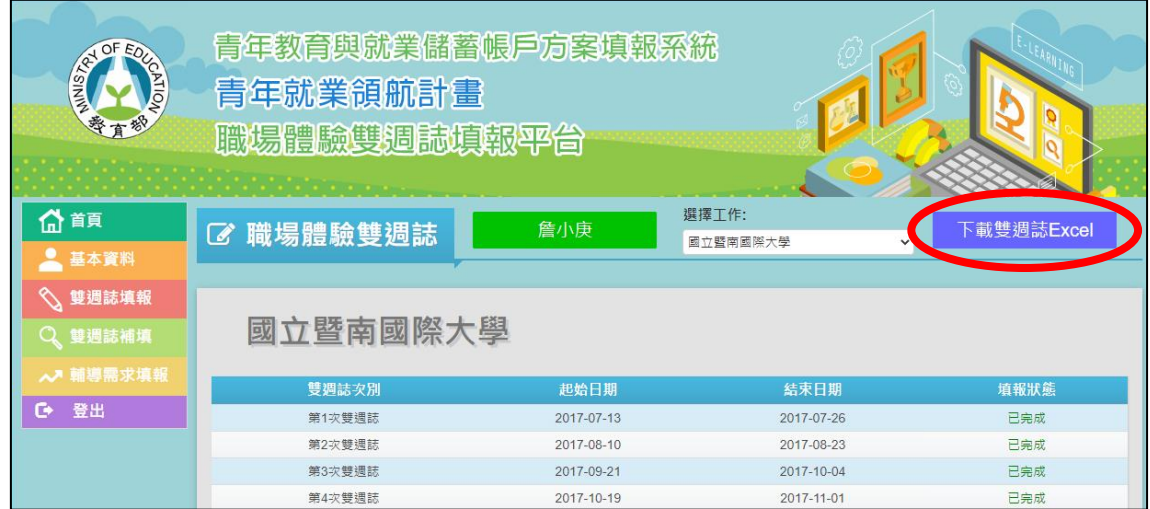

14. 為利青年們檢視歷次填報的雙週誌內容,彙整體驗學習報告書,點擊【下載 雙週誌 Excel】, 系統即可提供職場體驗雙週誌彙整檔案 (Excel 檔)。

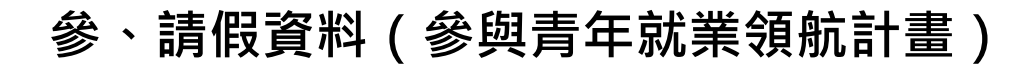

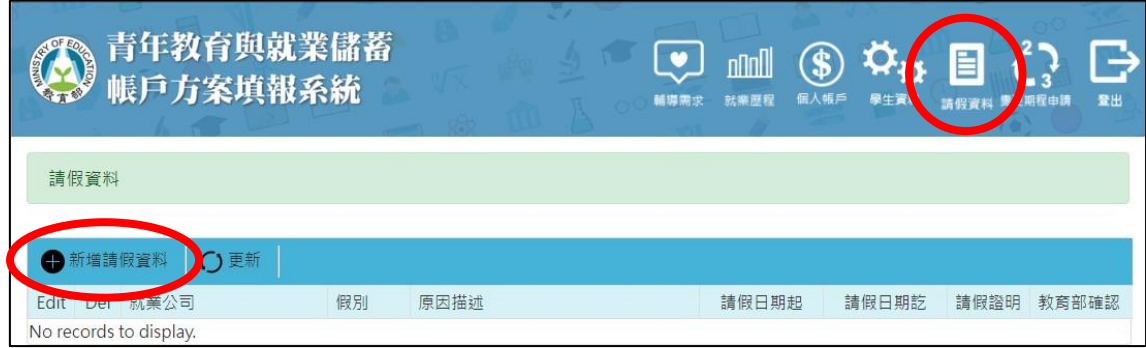

1. 若於工作期間有「14天以上」請假需求者的青年,請點選【請假資料】,並 點選【新增請假資料】填寫請假相關資訊。

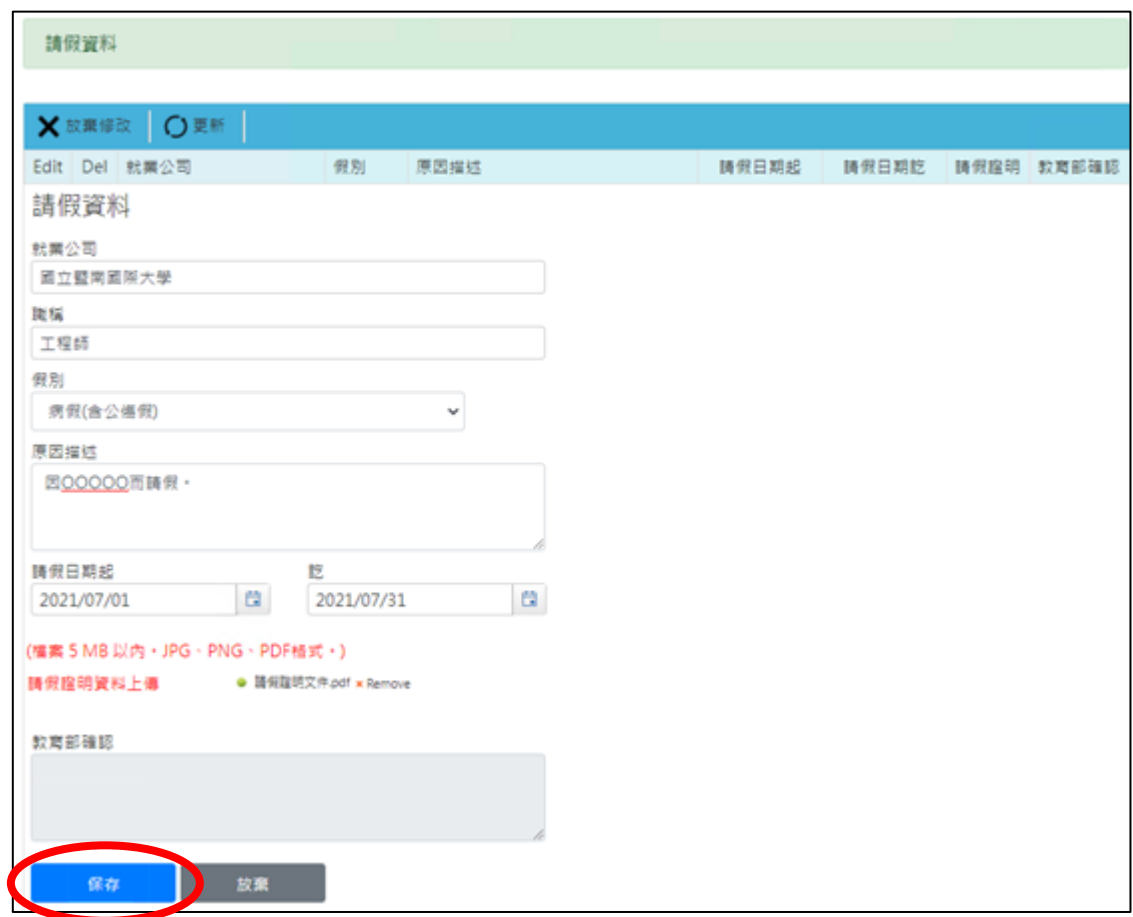

2. 【請假資料】中系統自動代入【就業公司】、【職稱】,請選擇【假別】(含事假、 病假、產假、育嬰留停、其他),填寫【原因描述】,點選【請假日期起訖】, 並上傳【請假證明資料】,最後點擊【保存】即可儲存資料,【放棄】則可取消 儲存。

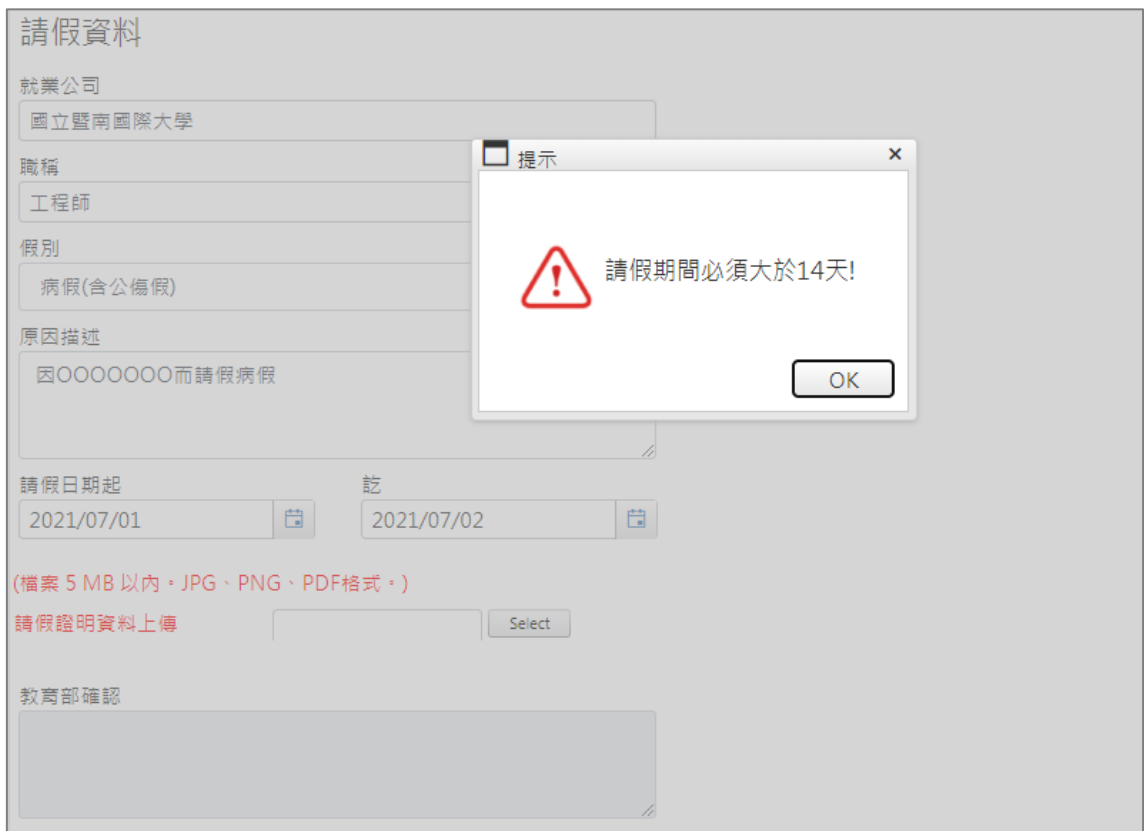

#### 3. 請注意【請假日期起訖】必須「大於 14 天」才可送出資料。

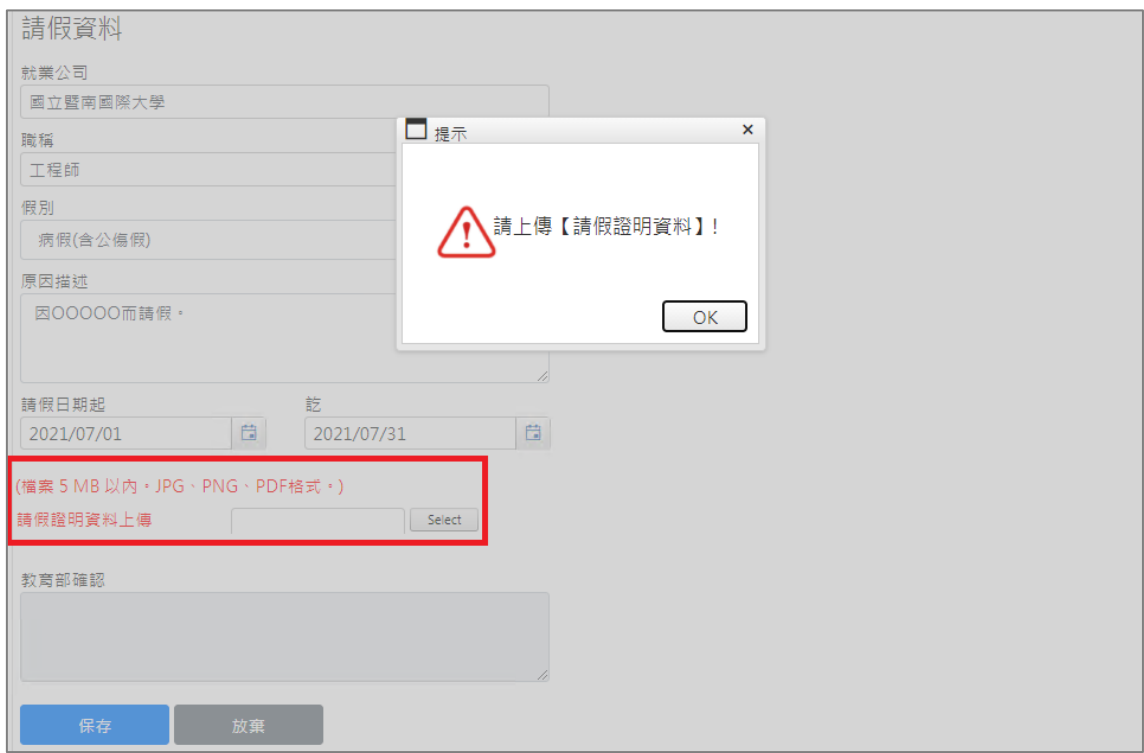

4. 【請假證明資料】上傳檔案需為 5MB 以内,格式可為 JPG、PNG 或 PDF, 上傳後才可送出資料。

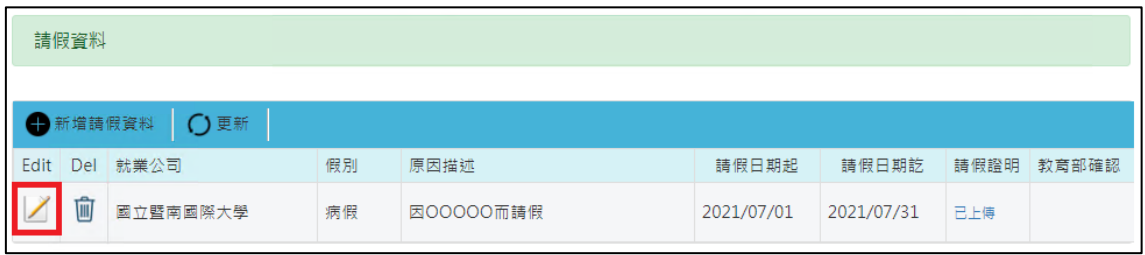

5. 【請假資料】新增完成後即可在下方表格看到您填報的請假資料。於該筆資料 點選【 2】即可進行資料編輯,點選【 1 則可刪除該筆資料。

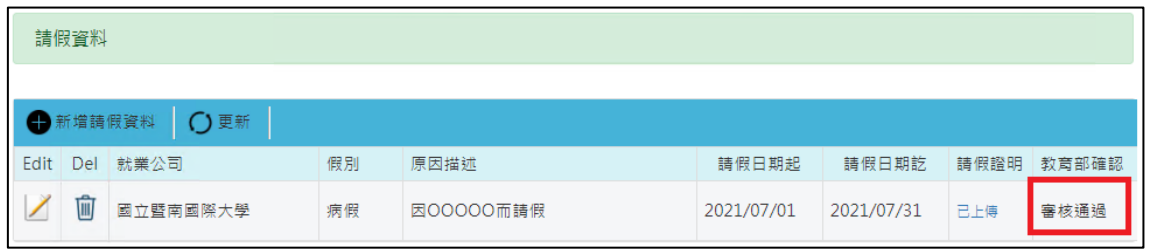

6. 請注意【教育部確認】狀態若為【審核通過】,則該筆資料不可進行編輯或刪 除,系統並將此請假期間之雙週誌設定為【毋需填報】。

## **肆、青年體驗學習計畫**

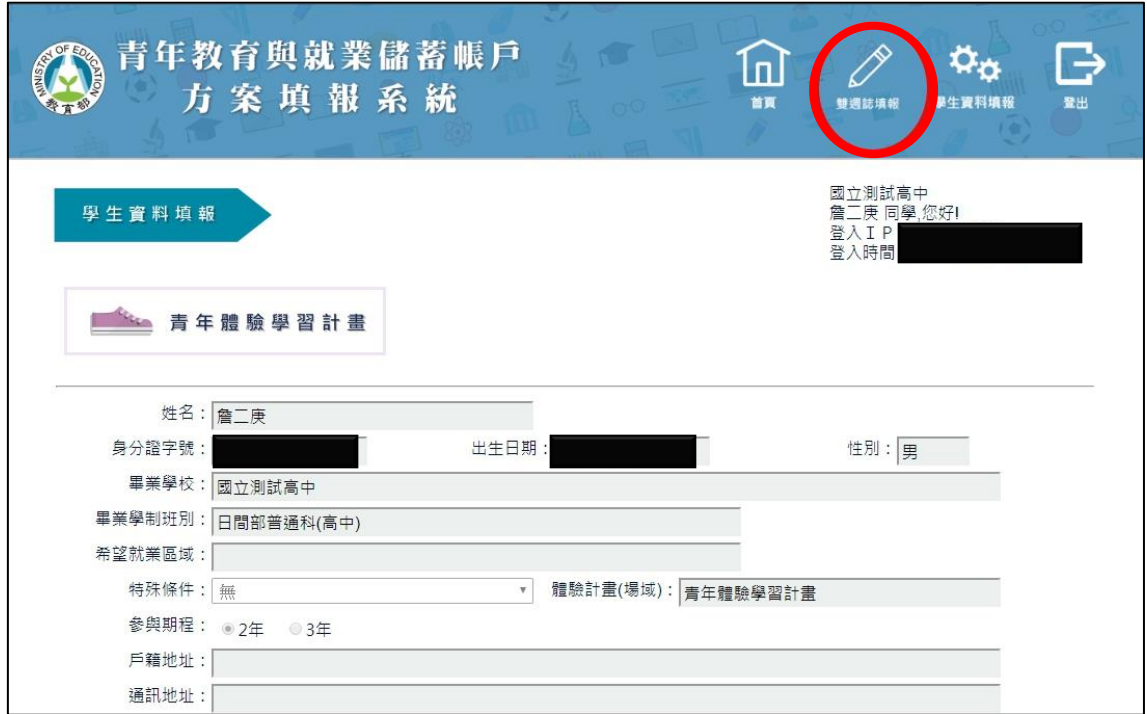

1. 登入後點選上方【雙週誌填報】按鈕進入雙週誌填報畫面。

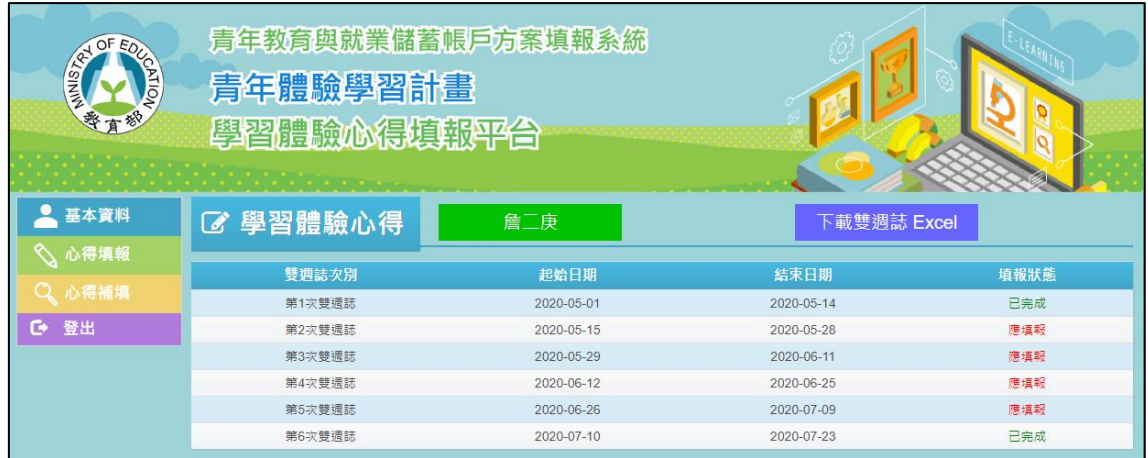

2. 進入雙週誌填報畫面後,可看見目前雙週誌填報狀況。

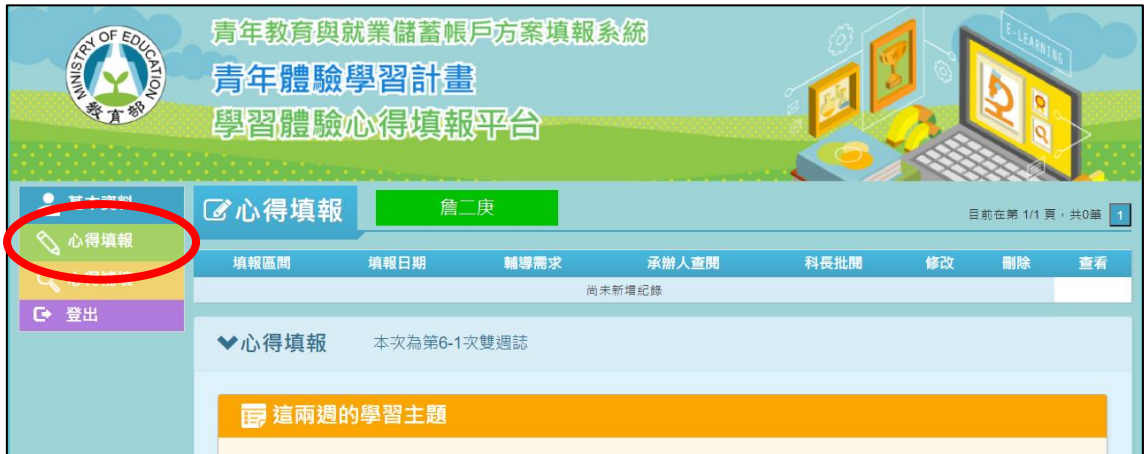

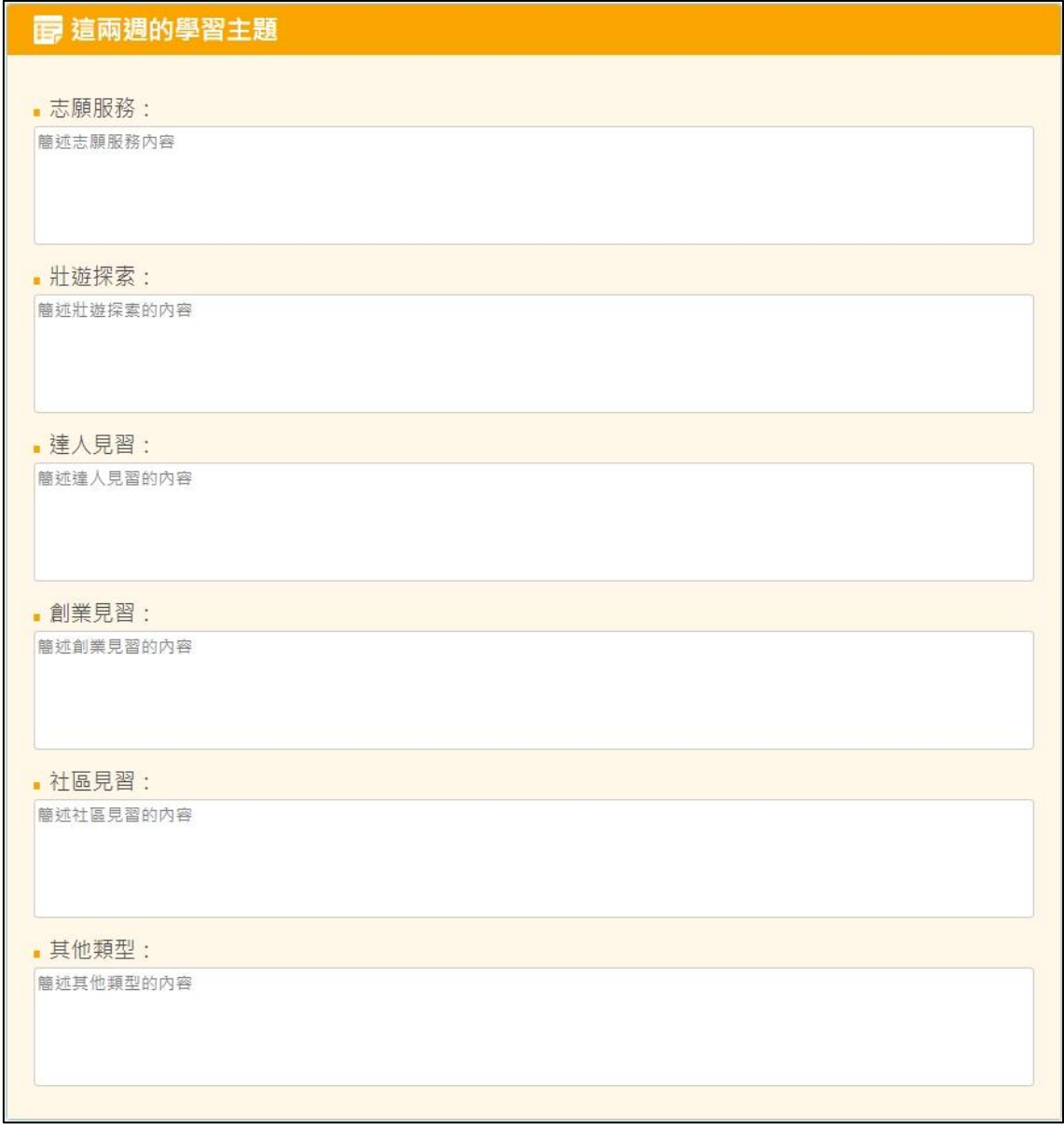

3. 點選【心得填報】開始填報雙週誌,填寫【這兩週的學習主題】,其中包括【志 願服務】、【壯遊探索】、【達人見習】、【創業見習】、【社區見習】與【其他類型】。

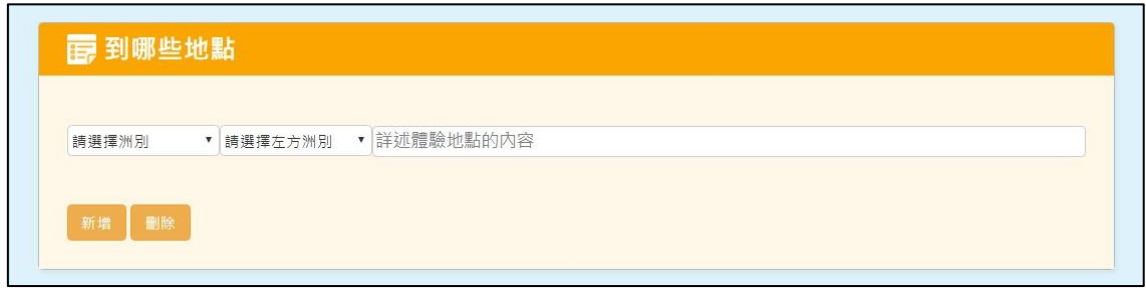

4. 填寫【到那些地點】。

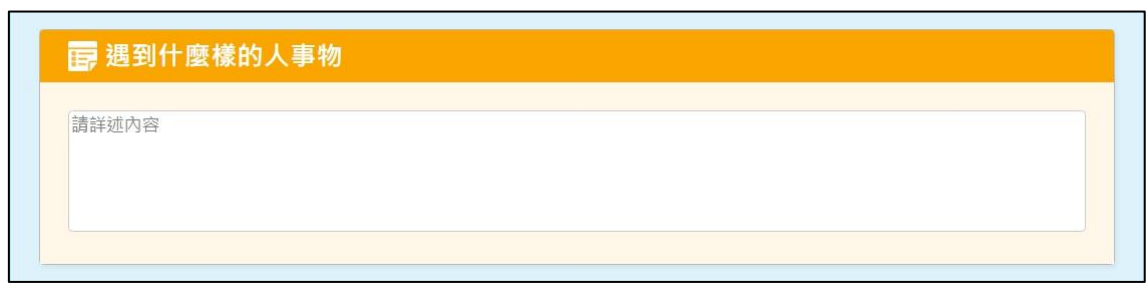

5. 填寫【遇到什麼樣的人事物】。

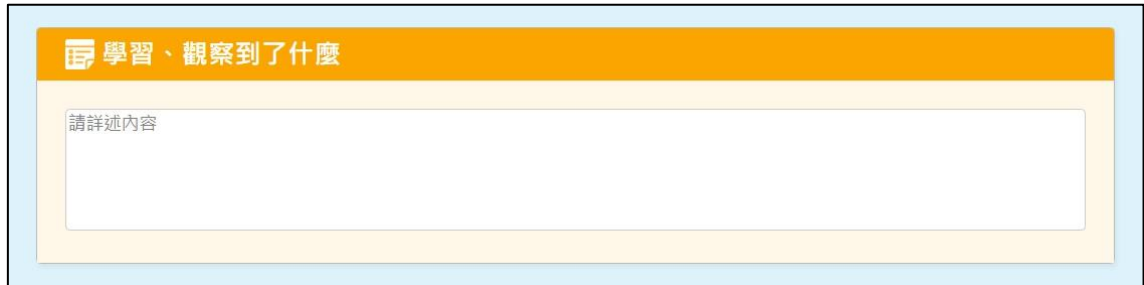

6. 填寫【學習、觀察到了什麼】。

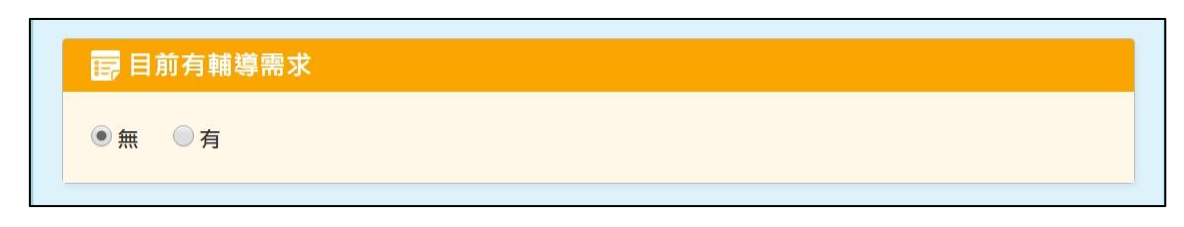

7. 若有【輔導需求】則點選【有】,若無則點選【無】。

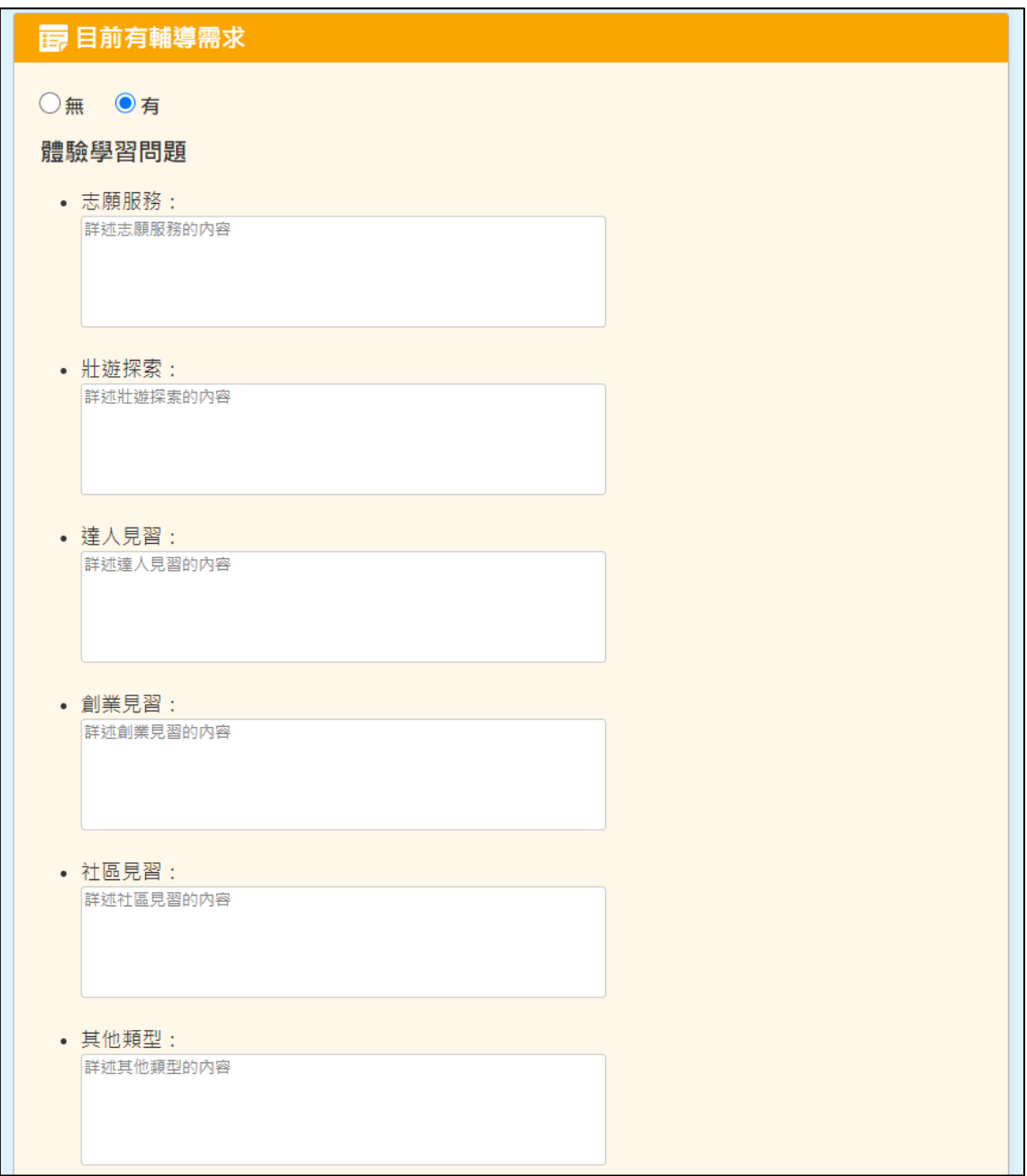

8. 請填入相對應類型欄位的【體驗學習問題】。

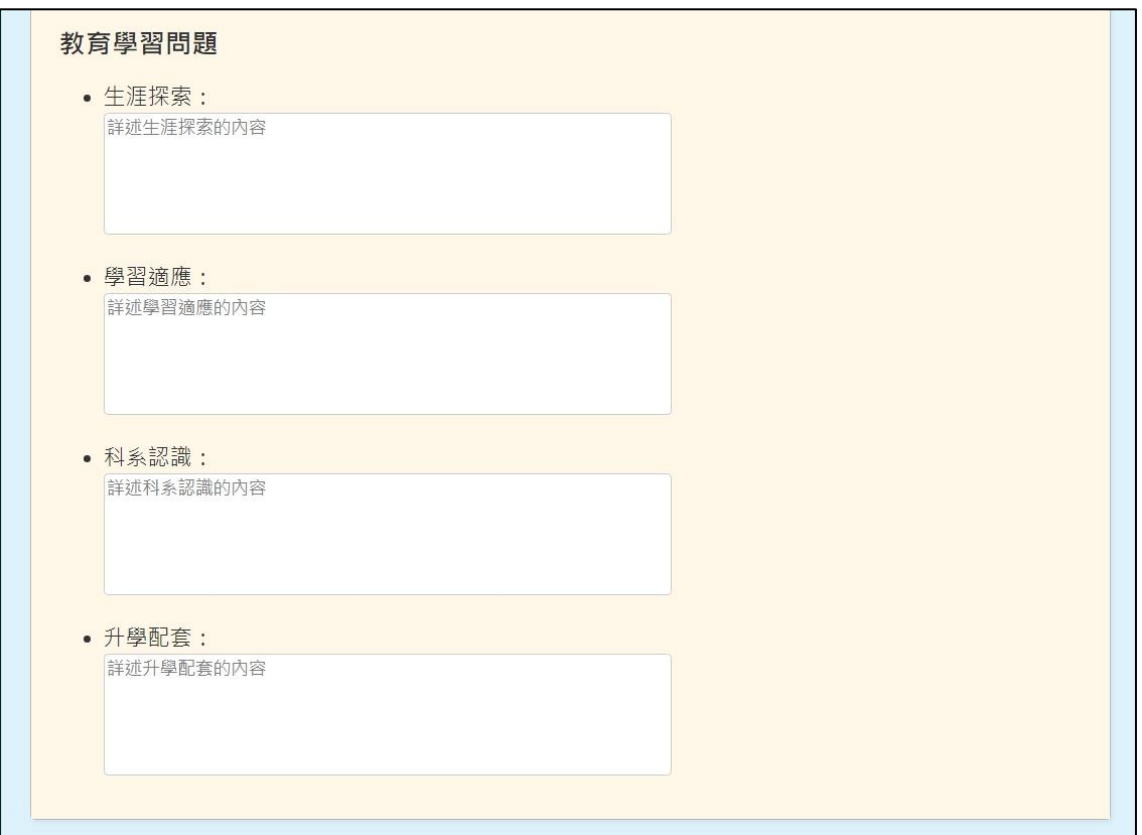

9. 若有【教育學習問題】,請填入相對應問題欄位。

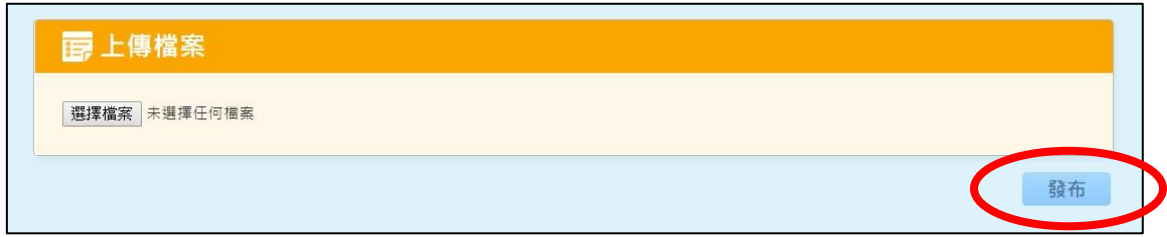

10. 上傳體驗學習照片或相關檔案完成後(若有多張照片請貼在 word 檔後上傳), 點擊【發布】

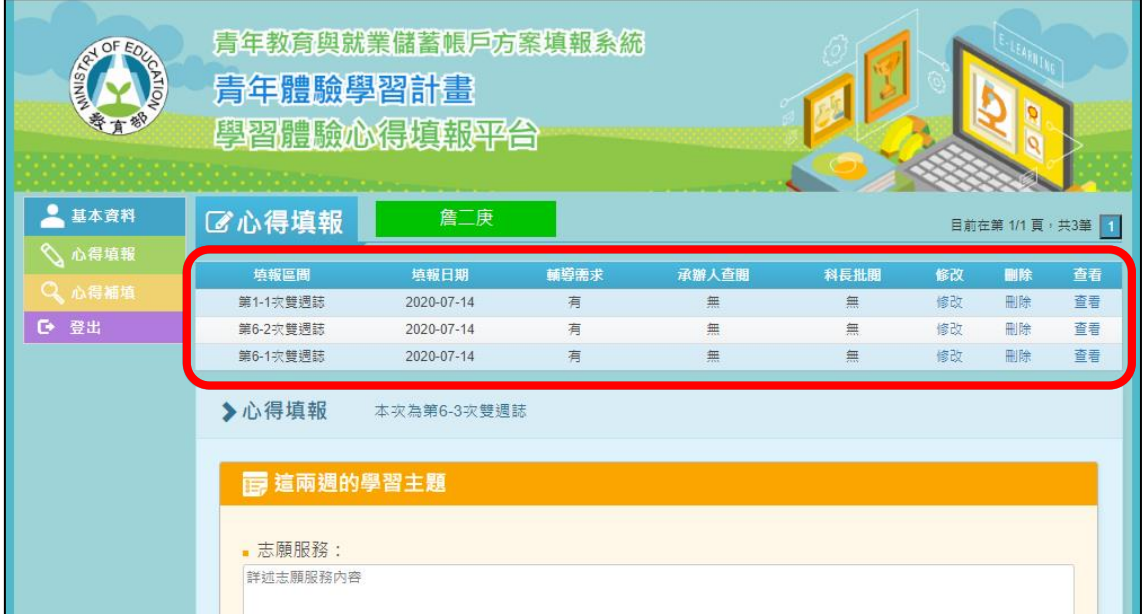

11. 點選【發布】後,可以在上方表格看到已填報的雙週誌資訊。

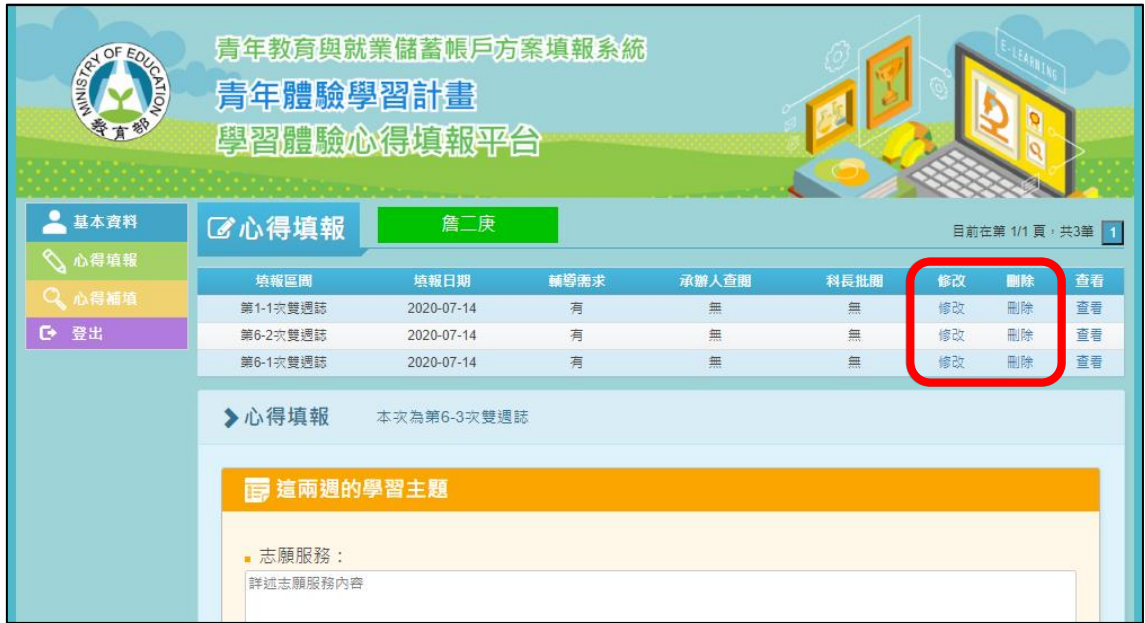

12. 點選【修改】可進入修改畫面,點選【刪除】可刪除此筆雙週誌。

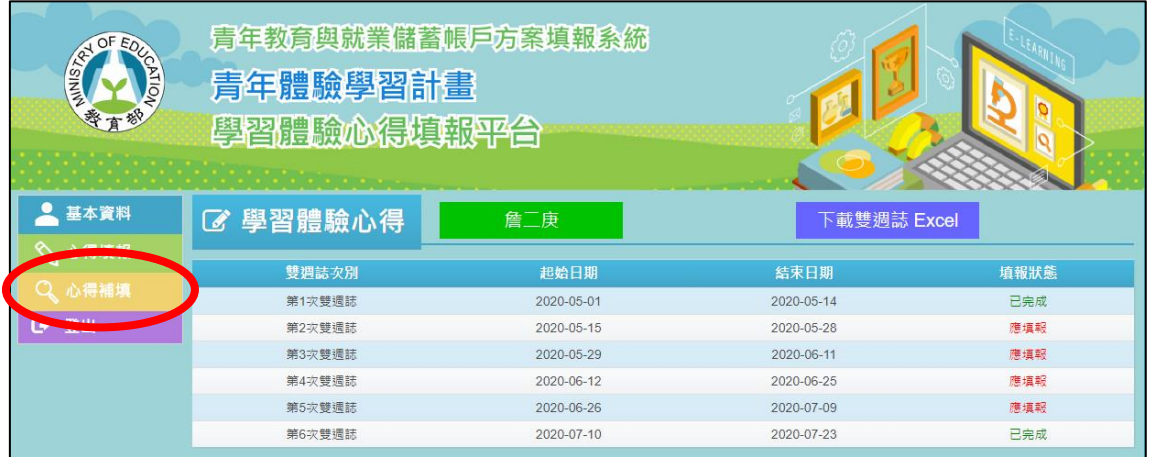

13. 若有超過填報週次時間而未填報的心得,請點選【心得補填】,並以下拉式選 單選擇【第幾次雙週誌】,即可進行該次的雙週誌填報,填寫完成點擊【發布】 即完成。

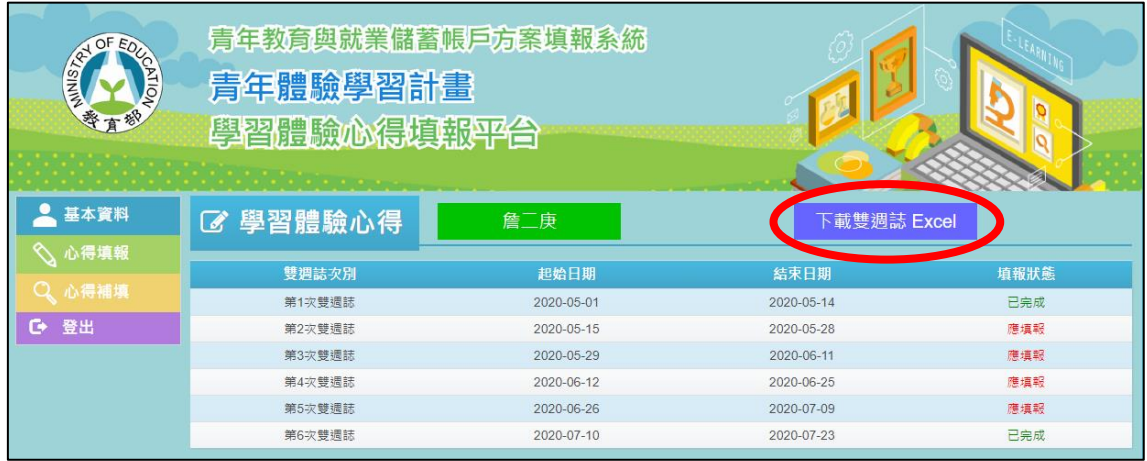

14. 為利青年們檢視歷次填報的學習體驗心得內容,彙整體驗學習報告書,點擊 【下載雙週誌 Excel】,系統即可提供學習體驗心得雙週誌彙整檔案(Excel 檔)。